## Accops(仮想デスクトップシステム) 利用手順

R4.12.22

情報処理センター

1. シングルサインオンシステムへのログイン

シングルサインオンシステム(https://kit-sso.cc.kitami-it.ac.jp/)にアクセス 「kitID (統合ユーザアカウント)」の「ユーザーID」と「パスワード」を入力して「ログ イン」をクリックする。

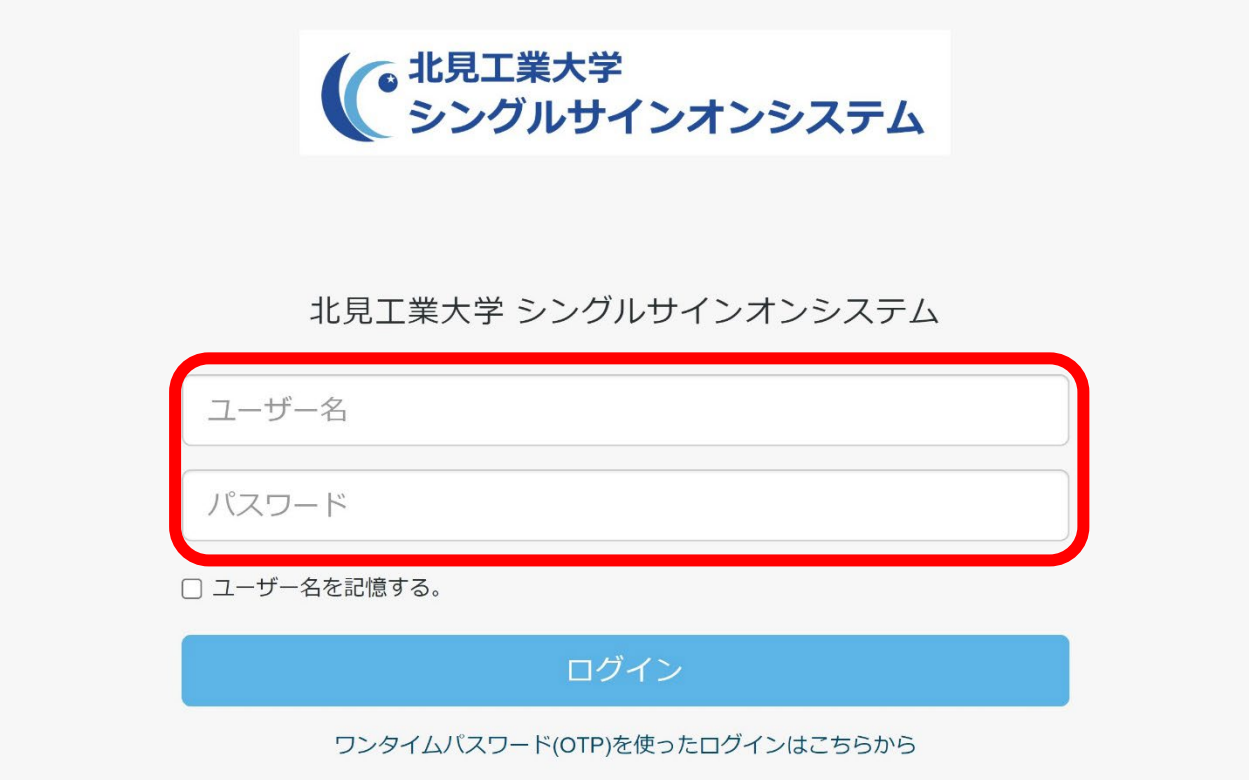

2.Accops をクリック

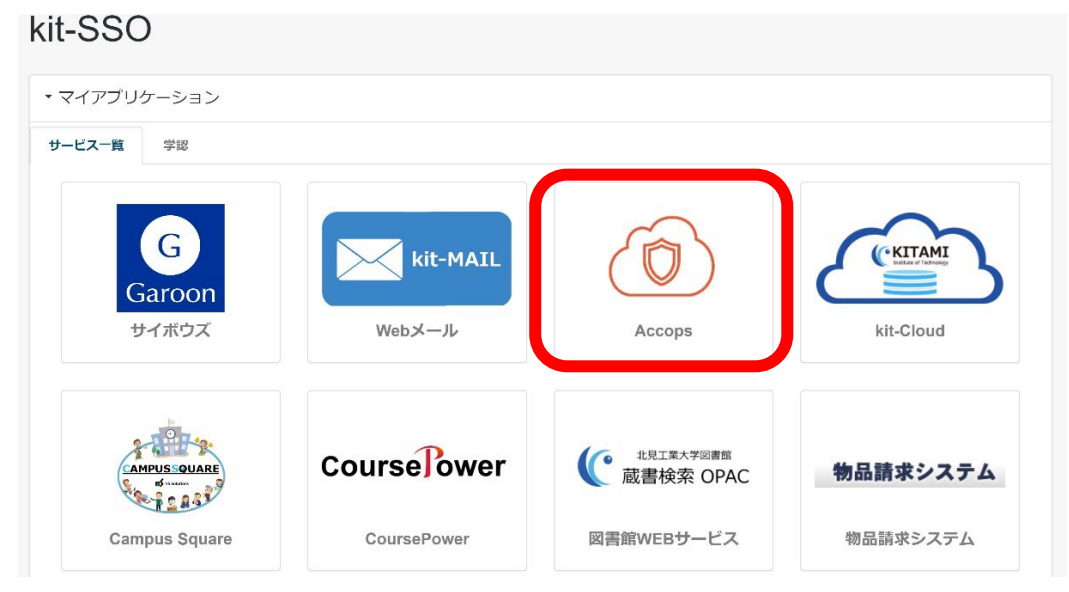

3.Accops ログイン画面が表示されるので、1.と同じく「kitID (統合ユーザアカウント)」 の「ユーザーID」と「パスワード」を入力して「サインイン」をクリックする。

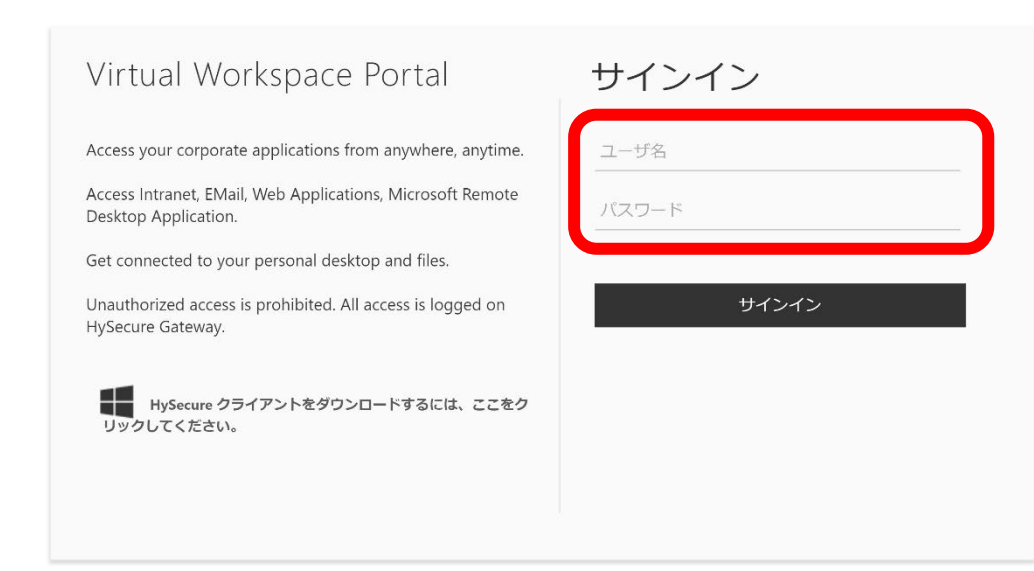

4.利用可能な仮想デスクトップのイメージが表示されるので、利用したい端末室のイメー ジを選択し、クリック

※「教職員リモート」は、教職員のみ表示されます。

accops<br>
HYSECURE

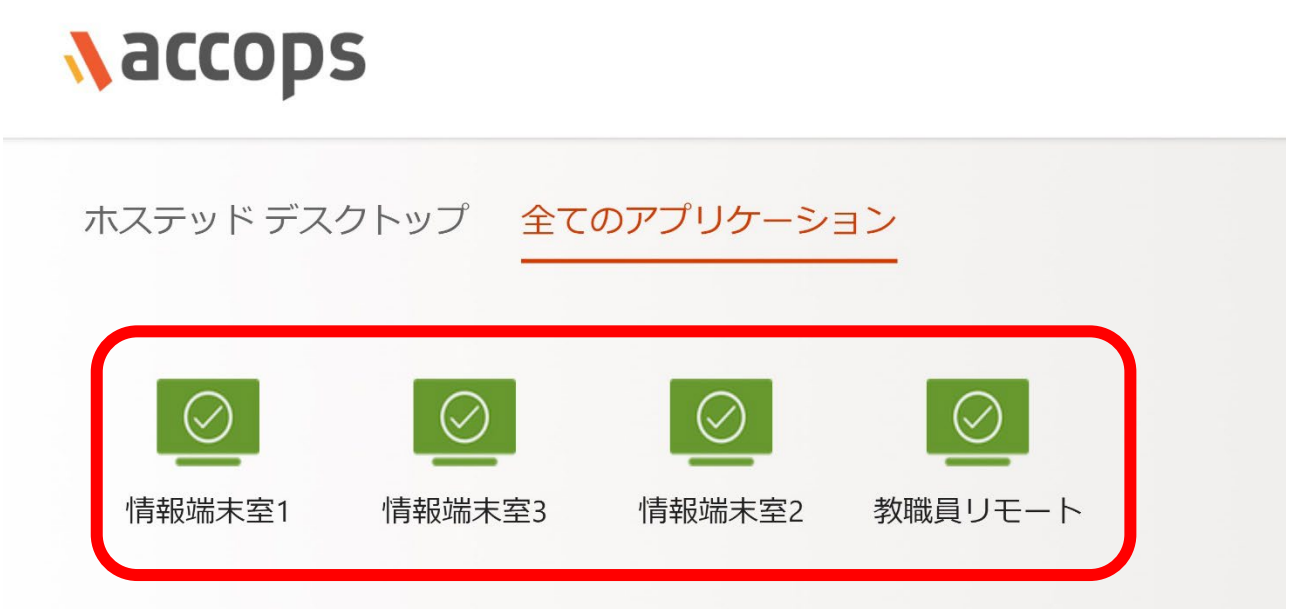

5.接続中は以下の 2 画面を推移いたします。デスクトップ画面が表示されるまで、何もせ ずお待ちください。

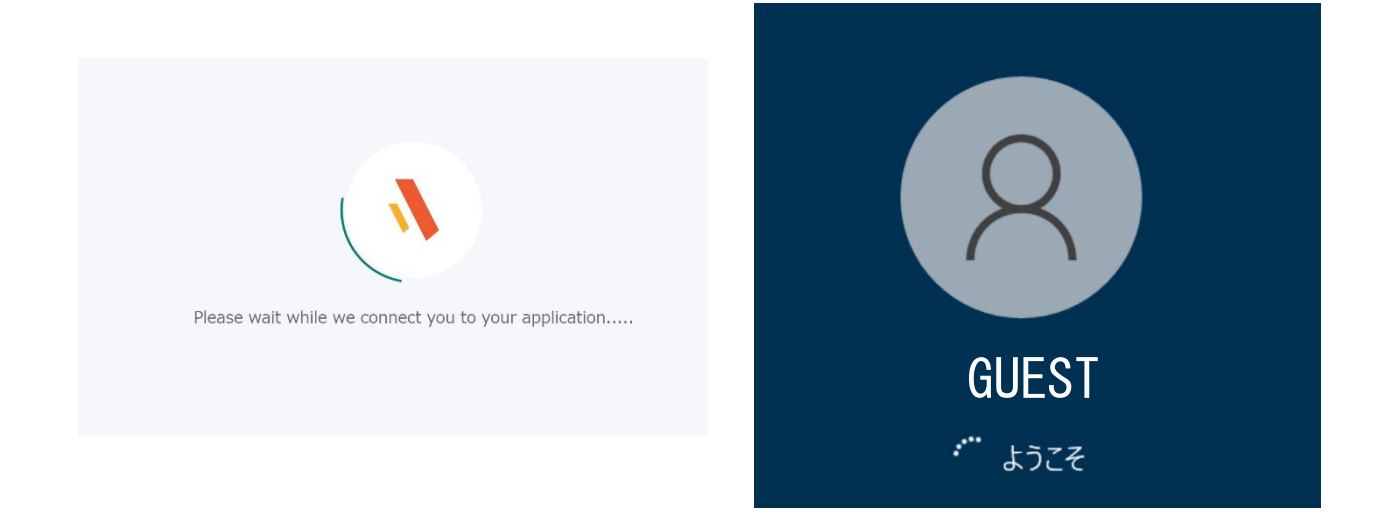

6.以下のデスクトップ画面が表示されると、接続完了となります。 利用用途に合わせて各種アプリケーション等をご利用ください。

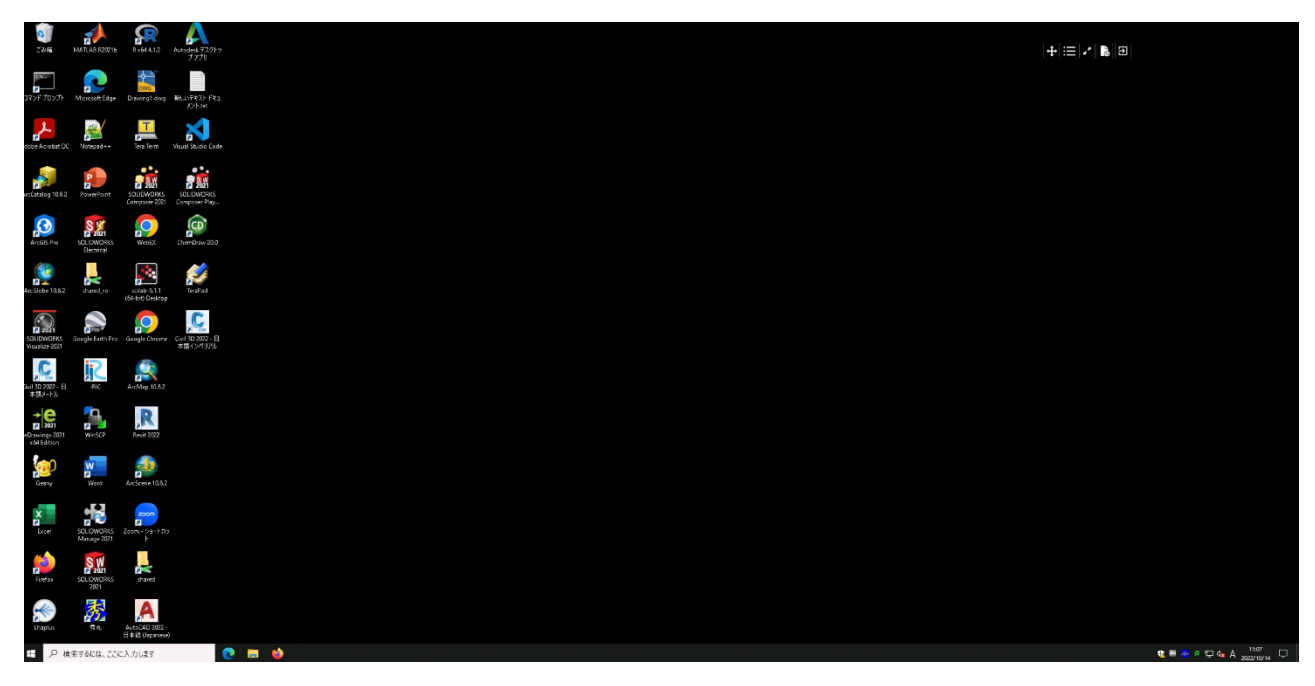

Accops を終了する場合

1.デスクトップ右上に表示されている以下赤枠のアイコンをクリックし、「終了」を選択

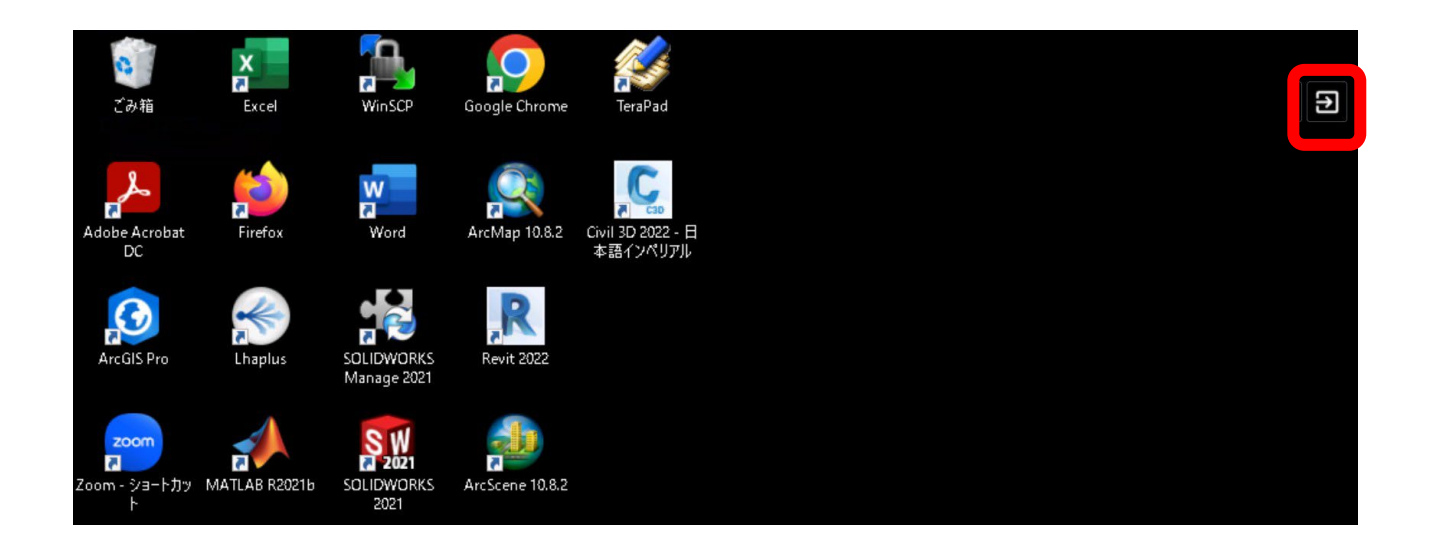

2.アプリケーション選択画面に戻るので、右上の ID が表示されているアイコンをクリック し、「ログアウト」を選択

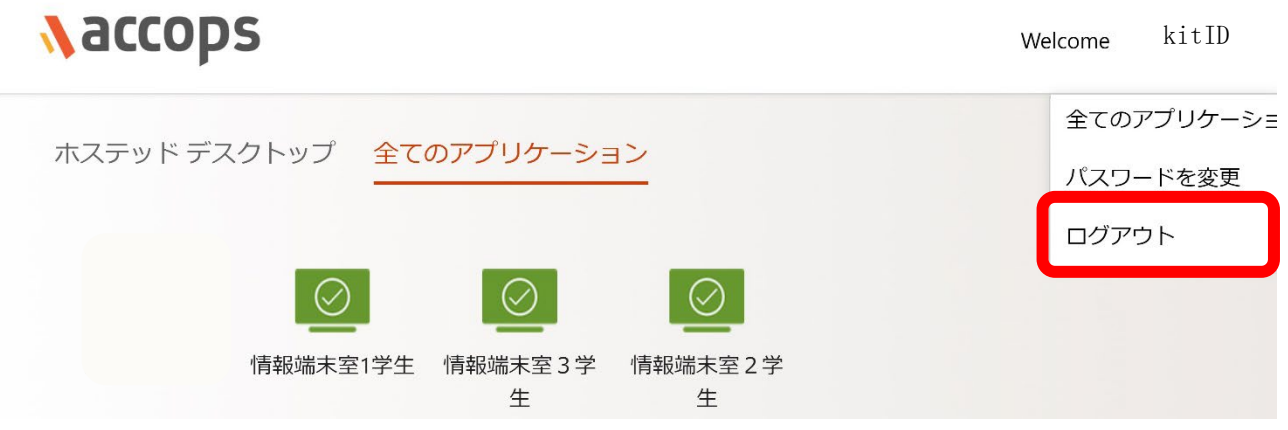

3.以下のポップアップが表示されますので、「すべてのアクティブなホステッドセッション からログアウトします。」を選択し、ログアウトをクリック

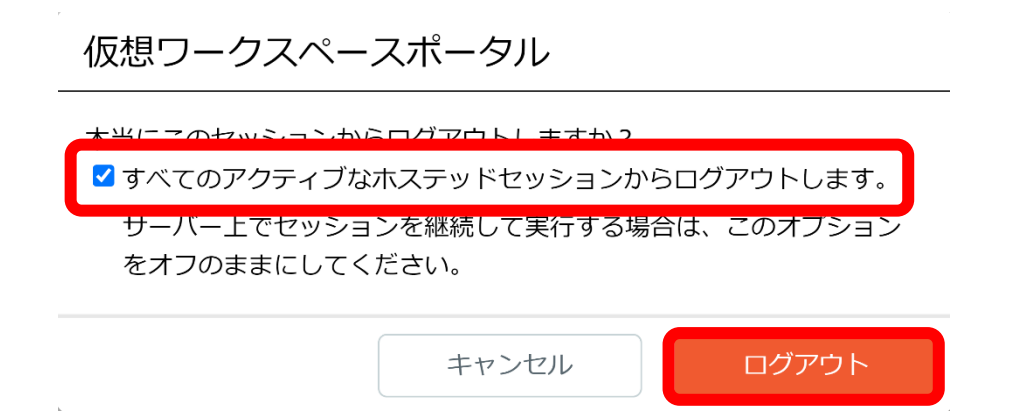